## **Reviewing Presentation Submissions**

You received this document because you were selected to be one of the reviewers. It came attached to an email with a username and password. Please do not share this information with anybody. If you have any problems logging in, please email <a href="mailto:support@aspe.org">support@aspe.org</a>.

Click this link to get started: <a href="https://www.aspe.org/presentation-review/">https://www.aspe.org/presentation-review/</a>

You will see this screen:

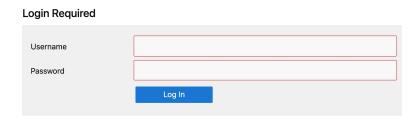

Please use your computer and don't use Safari as the browser.

Enter your username and password.

You will see a list of titles to review. You may want to print the title list so you can check off the ones you complete.

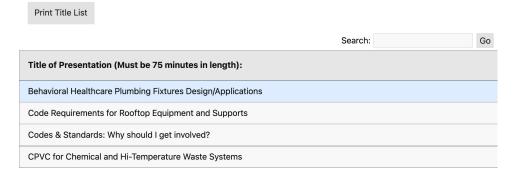

You can scroll down to see more.

Click on one to review. It is suggested that you print it so you can refer to it while filling out your review.

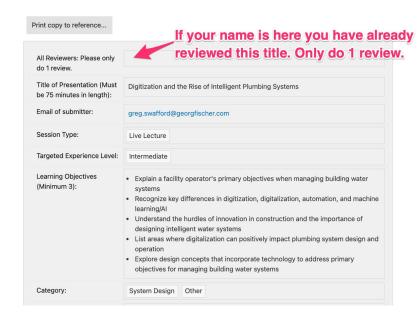

(Note: this is not the entire submitted presentation.)

Scroll to the bottom, and when you are ready to do the review, click save.

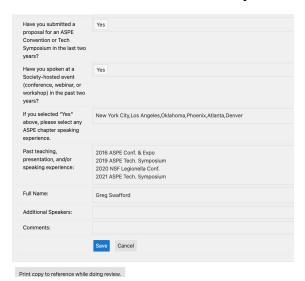

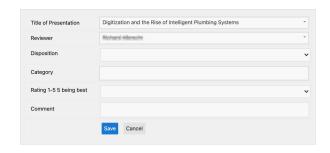

Select your recommended disposition:

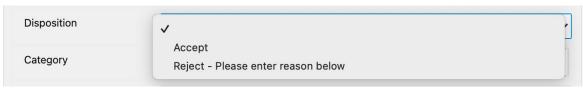

## Pick the category:

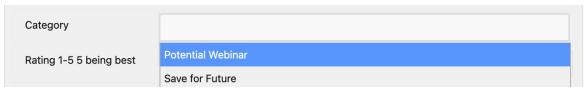

Choose your rating (i.e., number of stars, with 5 being the best):

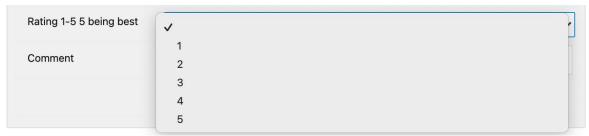

And finally, enter comments and click save:

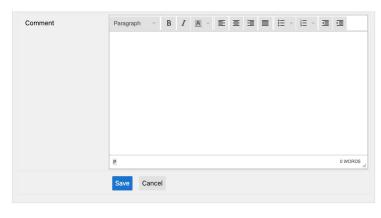

Then you will see:

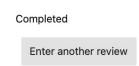

If you wish to do another, just click the button. Otherwise, you can close the webpage.